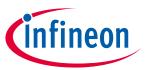

# 24 GHz radar tools and development environment user manual

#### Infineon XENSIV™ 24 GHz radar demo kits

#### **About this document**

#### **Scope and purpose**

This user manual describes the software and firmware environment required to use the radar applications offered with Infineon's industrial XENSIV™ 24 GHz radar demo kits: Distance2Go, Position2Go, Sense2GoL and Sense2GoL Pulse.

It provides guidelines for novice users on how to build and run smart radar solutions, from basic movement detection to advanced motion detection and sensing, made easy with Infineon's 24 GHz radar chipsets, and using the Infineon firmware and software tools.

#### **Intended audience**

This document is intended for users of Infineon's 24 GHz radar demo boards who want to get started with Infineon's development kits, test several sensing demonstrations, and implement custom radar applications in the 24 GHz ISM band.

#### **Related documents**

Additional information can be found in the supplementary documentation provided with the 24 GHz radar kits (Distance2Go, Position2Go, Sense2GoL and Sense2GoL Pulse) in the Infineon Toolbox or from www.infineon.com/24GHz:

- D2G Application Note (AN543)
- P2G Application Note (AN553)
- P2G Software User Manual
- S2GL Application Note (AN597)
- S2GLP Application Notes (AN598 AN602)
- S2GLP Software User Manual

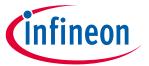

#### **Table of contents**

### **Table of contents**

| Abou     | ıt this document                                   | 1  |
|----------|----------------------------------------------------|----|
| Table    | e of contents                                      | 2  |
| List o   | of figures                                         | 3  |
| List o   | of tables                                          | 4  |
| 1        | Introduction                                       | 5  |
| 2        | Running radar applications                         |    |
| _<br>2.1 | Tools and software set-up                          |    |
| 2.1.1    | Infineon Toolbox                                   |    |
| 2.1.2    | 24 GHz radar tools                                 |    |
| 2.1.3    | XMC™ Flasher                                       |    |
| 2.1.4    | DAVE™ toolchain                                    |    |
| 2.2      | Graphical User Interface (GUI) solutions           |    |
| 2.2.1    | Radar GUI                                          | 13 |
| 2.2.1.   |                                                    |    |
| 2.2.1.   | .2 How to use                                      | 14 |
| 2.2.2    | Micrium μC/Probe™ XMC™ GUI                         | 16 |
| 2.2.2.   | .1 Overview                                        | 16 |
| 2.2.2.   | .2 How to use                                      | 17 |
| 3        | Customizing radar applications                     | 19 |
| 3.1      | Building, Flashing and debugging the DAVE™ project |    |
| 3.2      | Firmware customization and configuration           |    |
| 4        | Extracting radar raw data                          | 25 |
| 4.1      | Radar host communication protocol                  |    |
| 4.2      | MATLAB radar system interface                      |    |
| 4.2.1    | Overview                                           |    |
| 4.2.2    | How to use                                         |    |
| 4.3      | C radar system interface                           |    |
| 4.3.1    | Overview                                           | 28 |
| 4.3.2    | How to use                                         | 28 |
| 4.4      | UART radar system interface                        | 29 |
| 4.4.1    | Overview                                           | 29 |
| 4.4.2    | How to use                                         | 29 |
| 5        | Authors                                            | 31 |
| 6        | References                                         | 32 |
| Pavis    | sion history                                       | 22 |

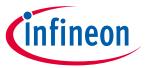

## **List of figures**

## **List of figures**

| Figure 1  | Infineon XENSIV™ 24 GHz radar demo kits                  | 5  |
|-----------|----------------------------------------------------------|----|
| Figure 2  | Run Infineon Toolbox                                     | 6  |
| Figure 3  | Infineon Toolbox tools launcher                          | 7  |
| Figure 4  | Infineon Toolbox tools installation                      | 7  |
| Figure 5  | Radar Toolbox tools license agreement                    | 8  |
| Figure 6  | Kit installation progress                                | 8  |
| Figure 7  | 24 GHz radar kits – installed tools                      | 9  |
| Figure 8  | Start XMC™ Flasher tool via the Infineon Toolbox         | 10 |
| Figure 9  | XMC <sup>™</sup> Flasher device selection and connection | 11 |
| Figure 10 | Change debugger type                                     | 11 |
| Figure 11 | Binary image file selection                              | 12 |
| Figure 12 | Binary image programming                                 | 12 |
| Figure 13 | Programming successful                                   | 13 |
| Figure 14 | Infineon Toolbox launcher                                | 14 |
| Figure 15 | Start the Radar GUI application via Infineon Toolbox     | 15 |
| Figure 16 | New firmware version available window                    | 15 |
| Figure 17 | Radar GUI application window                             | 16 |
| Figure 18 | Open Sense2GoL GUI                                       | 17 |
| Figure 19 | Run the Sense2GoL GUI                                    | 17 |
| Figure 20 | Start data collection                                    | 18 |
| Figure 21 | Data display on Micrium GUI                              | 18 |
| Figure 22 | DAVE™ workspace launcher                                 | 19 |
| Figure 23 | DAVE™ project import dialog box                          |    |
| Figure 24 | Import DAVE™ projects                                    | 20 |
| Figure 25 | DAVE™ editor view                                        | 21 |
| Figure 26 | Build project options                                    | 21 |
| Figure 27 | DAVE™ console                                            | 22 |
| Figure 28 | Start debug session toolbar button                       | 22 |
| Figure 29 | Debug configuration                                      |    |
| Figure 30 | DAVE™ debug perspective                                  | 23 |
| Figure 31 | MATLAB radar system interface                            | 26 |
| Figure 32 | Raw data acquisition in MATLAB command window            |    |
| Figure 33 | Raw data acquisition in Visual Studio shell              | 28 |
| Figure 34 | Configure PuTTY for raw data acquisition                 | 29 |
| Figure 35 | Raw data acquisition in PuTTY shell                      | 30 |

V1.1

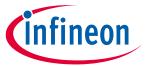

#### Introduction

### **List of tables**

| Table 1 | XMC <sup>™</sup> devices embedded in 24 GHz radar boards | .10 |
|---------|----------------------------------------------------------|-----|
| Table 2 | Define statements used for radar firmware configuration  | .24 |

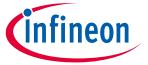

Introduction

#### 1 Introduction

The 24 GHz radar demo kits from Infineon are demonstration platforms as well as starter kits for Infineon's silicon-germanium (SiGe) based 24 GHz transceiver chipset BGT24 and 32-bit ARM® Cortex™-M based XMC™ microcontrollers.

- Distance2Go (D2G) BGT24MTR11 + XMC4200
   Infineon radar demo board based on the BGT24MTR11 Frequency Modulated Continuous Wave (FMCW) and Doppler (distance, speed and direction of movement detection).
- **Position2Go (P2G)** BGT24MTR12 + XMC4700 Infineon radar demo board based on the BGT24MTR12 using fast-chirp FMCW for tracking (angle, distance, speed and direction of movement detection).
- Sense2GoL (S2GL) BGT24LTR11 + XMC1302
  Infineon radar demo board based on the BGT24LTR11 Doppler (motion, speed and direction of movement detection).
- **Sense2GoL Pulse (S2GLP)** Radar Baseboard XMC4700 and BGT24LTR11 Shield with Arduino compatibility Infineon radar demo board based on the BGT24LTR11 Doppler (motion, speed and direction of movement detection) with extremely low power consumption.

The 24 GHz radar demo kits provide a complete evaluation platform for radar systems including demonstration firmware and a highly interactive Graphical User Interface (GUI).

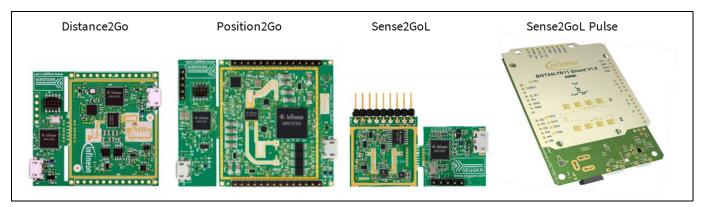

Figure 1 Infineon XENSIV™ 24 GHz radar demo kits

Users can develop their own radar-based application firmware utilizing Infineon's powerful, free-of-charge toolchain DAVE™ for microcontroller programming, customize radar applications built on generated DAVE™ code, and run them on 24 GHz radar demo kit.

Learn more about Infineon's 24 GHz products at: www.infineon.com/24GHz

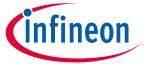

**Running radar applications** 

### 2 Running radar applications

With each 24 GHz radar, Infineon offers various radar demonstration applications to demonstrate the radar kits' capabilities and to facilitate the development of user applications that can be used to detect:

- Motion, speed and direction of movement of multiple targets (approaching or retreating)
- Distance of multiple targets
- Position of multiple targets

### 2.1 Tools and software set-up

#### 2.1.1 Infineon Toolbox

Before using the 24 GHz radar demo kit, as well as running the radar demonstration application, it is necessary to download the supporting software from Infineon.

In order to install and use Infineon plugins and tools, and gain access to the 24 GHz radar software package and documentation, you must first download and install the Infineon Toolbox using this link: <a href="https://www.infineon.com/toolbox">https://www.infineon.com/toolbox</a>

Note: Please refer to the "<u>Getting Started Infineon Toolbox Guide</u>" document for detailed installation instructions.

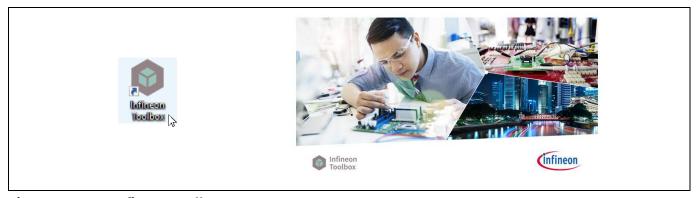

Figure 2 Run Infineon Toolbox

#### 2.1.2 24 GHz radar tools

Once Infineon Toolbox is successfully installed, you can proceed with downloading the appropriate 24 GHz radar tools: Distance2Go Kit, Position2Go Kit, Sense2GoL Kit or Sense2GoL Pulse Kit including software package and documentation, as detailed in the following instructions:

• Run the Infineon Toolbox by double-clicking on the Infineon Toolbox icon on your Windows desktop. The program starts under the **My tools** tab, as shown in Figure 3.

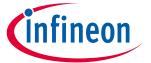

#### **Running radar applications**

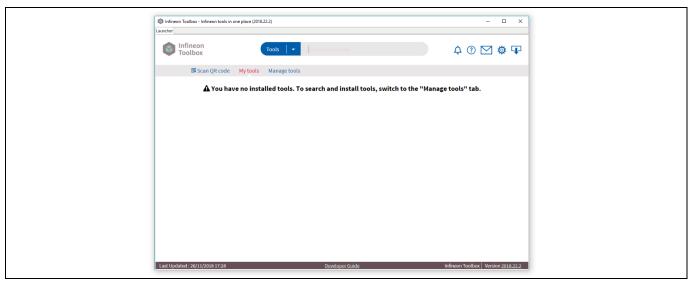

Figure 3 Infineon Toolbox tools launcher

• Click on the **Manage tools** tab, then type the 24 GHz kit name of your choice (e.g. Position2Go) in the search box and press **Enter**.

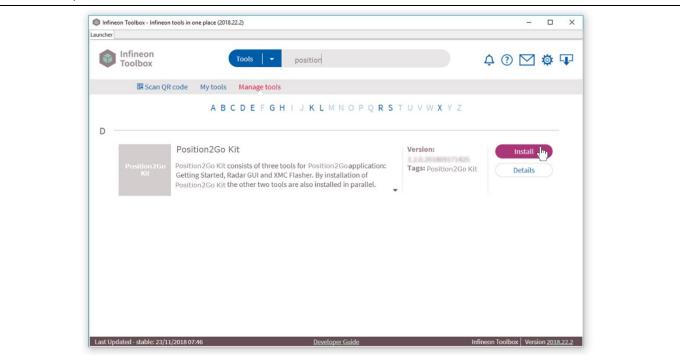

Figure 4 Infineon Toolbox tools installation

• Click on **Install**, then on **Accept** to accept the license.

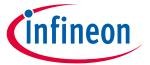

#### **Running radar applications**

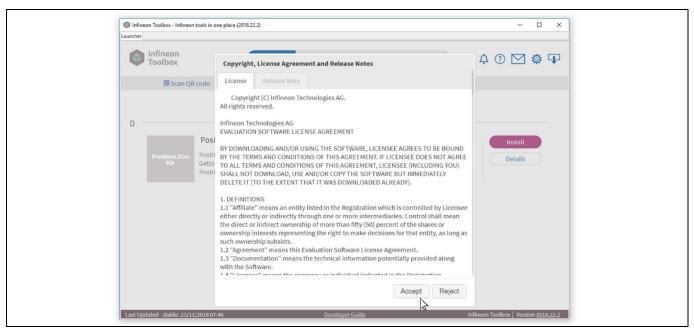

Figure 5 Radar Toolbox tools license agreement

- Click on **Yes** to restart the toolbox.
- Click on the installed kit icon to go to the start page.

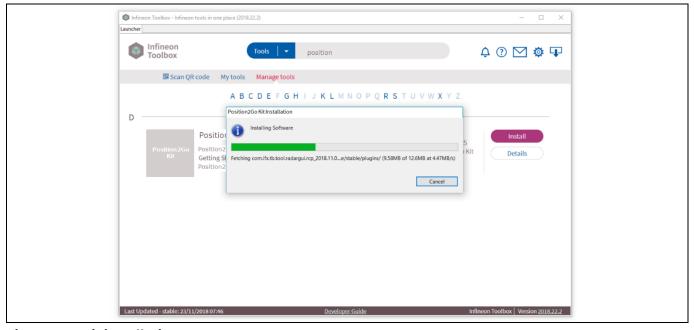

Figure 6 Kit installation progress

The 24 GHz radar kit (e.g. Position2Go Kit) consists of three tools for the Position2Go application: Position2Go Kit, Radar GUI and XMC<sup>™</sup> Flasher, as shown in **Figure 7**. By installing the Position2Go Kit, two other tools are also installed in parallel:

- Radar GUI Infineon's radar board demonstration application with highly interactive GUI for data visualization, recording and playback
- XMC<sup>™</sup> Flasher a tiny, free-of-charge tool for XMC<sup>™</sup> MCU Flash programming

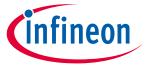

#### **Running radar applications**

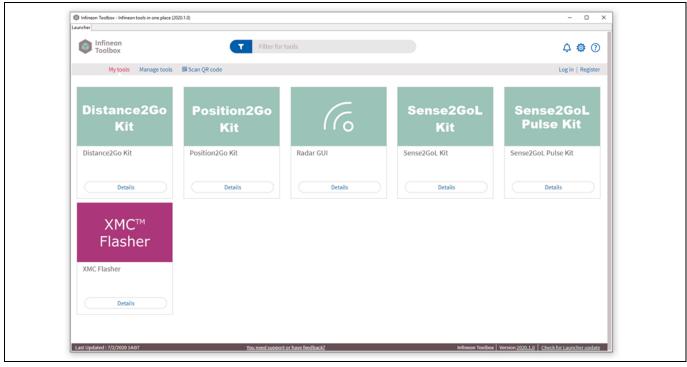

24 GHz radar kits - installed tools Figure 7

User can download and install the 24 GHz radar SW package (e.g. P2G-HW-SW.exe for Position2Go) after starting the appropriate kit via the Infineon Toolbox (e.g. Position2Go Kit). Once installed, a folder (e.g. P2G-HW-SW) will be created on the specified path with the following structure:

- Firmware\_Software all software, firmware and drivers
- Hardware all hardware-related files (e.g. schematics, Altium files)
- **Documentation** all documentation (e.g. quick start guide, application notes)

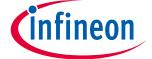

**Running radar applications** 

#### 2.1.3 XMC<sup>™</sup> Flasher

The 24 GHz radar demonstration firmware is already pre-loaded in the Flash memory on the XMC™ microcontroller. This section describes how to use the binary images provided to reprogram the firmware applications. The 24 GHz radar firmware package contains binary images (\*.hex) of the applications provided in the subfolder **Binary**.

The XMC<sup>™</sup> Flasher tool can be used for on-chip Flash programming to reprogram the radar application using a binary image, as follows:

- Connect the 24 GHz radar board to a PC with USB "type A to micro-B" cables through the embedded USB connector to power up the board or to debug.
  - Please refer to your 24 GHz radar board Quick Start Guide document to connect it to the PC correctly.
- Use (\*.hex) binary with the XMC<sup>™</sup> Flasher tool to reprogram the radar firmware:
  - Start the XMC<sup>™</sup> Flasher tool in the Infineon Toolbox launcher.

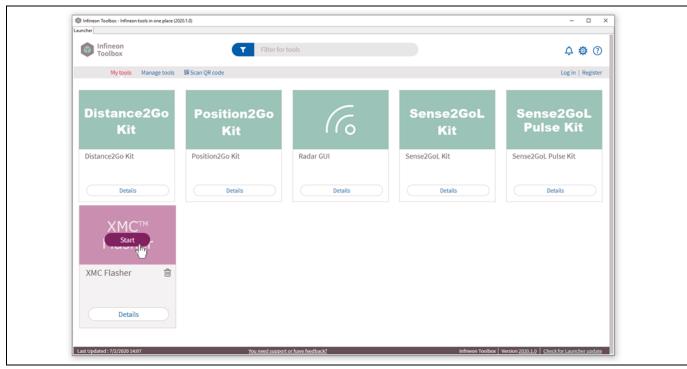

Figure 8 Start XMC™ Flasher tool via the Infineon Toolbox

 Once started, click on the Connect button, then select the device name (refer to Table 1 from the List of Targets window and confirm with the OK button.

Table 1 XMC<sup>™</sup> devices embedded in 24 GHz radar boards

| 24 GHz radar board | XMC <sup>™</sup> device target |
|--------------------|--------------------------------|
| Distance2Go        | XMC4200-256                    |
| Position2Go        | XMC4700-2048                   |
| Sense2GoL          | XMC1302-0016                   |
| Sense2GoL Pulse    | XMC4700-2048                   |

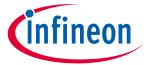

#### **Running radar applications**

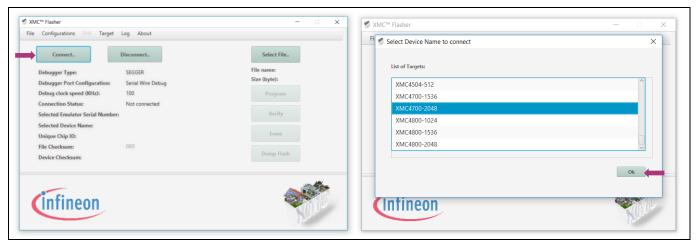

Figure 9 XMC<sup>™</sup> Flasher device selection and connection

Note:

Please ensure that SEGGER J-Link drivers are installed before using the XMC™ Flasher tool. Otherwise, the default debugger type under XMC™ Flasher Target Interface Setup will be set to **DAP**, as shown in Figure 10 (1). Once installed, the user must change the debugger type to SEGGER, as shown in Figure 10 (2).

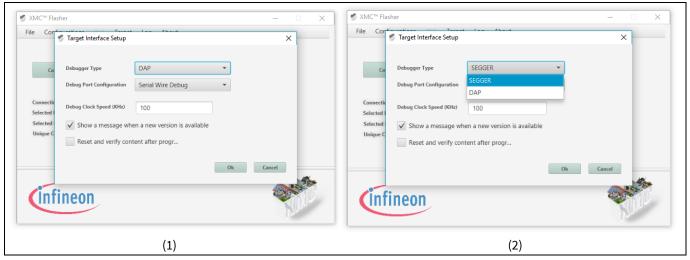

Change debugger type Figure 10

- If the connection is established successfully, Connection Status turns to Connected. The Unique Chip ID is displayed as well.
- After connection is established, select the (\*.hex) file by clicking on the **Select File...** button.

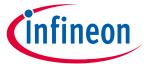

#### **Running radar applications**

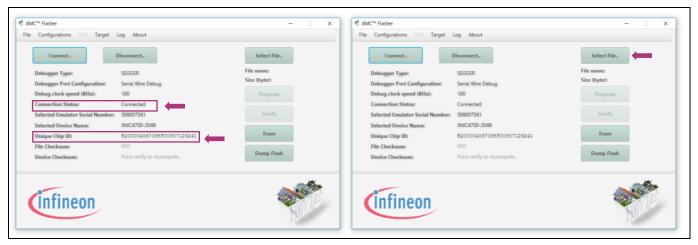

Figure 11 Binary image file selection

- Navigate to the **Binary** folder and select the (\*.hex) file inside it (e.g. P2G\_FW.hex), then click on **Open** in the dialog box.
- Successful selection of the (\*.hex) file results in listing its filename below the **Select File...** button.

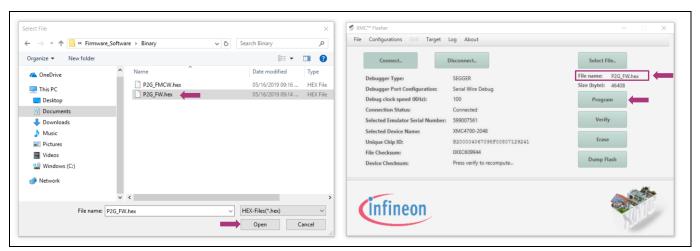

Figure 12 Binary image programming

- Click on the **Program** button, which opens the SEGGER progress window. It either verifies successful Flashing or shows an error message.
- If programming succeeds, the message **Programming is successful!** appears.

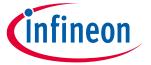

#### **Running radar applications**

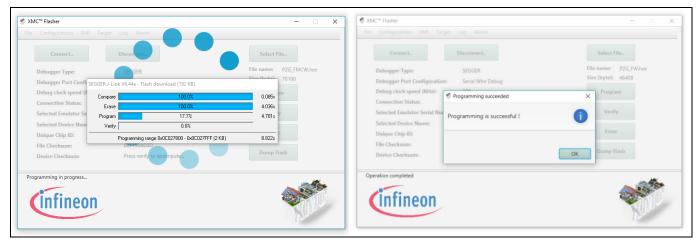

Figure 13 Programming successful

Note: The XMC™ Flasher requires a J-Link compatible debug-HW to connect to the target, which is

already integrated in the 24 GHz Radar demo kit.

#### 2.1.4 DAVE™ toolchain

DAVE<sup>™</sup> (Digital Application Virtual Engineer), is a free-of-charge Eclipse-based Integrated Development Environment (IDE) using a GNU C-compiler that provides an extensive, configurable and reusable code repository for an XMC<sup>™</sup> industrial microcontroller powered by ARM® Cortex®-M processors.

It is a C/C++-language software development and code generation tool for XMC<sup>™</sup> microcontroller applications using DAVE<sup>™</sup> APPs to configure the MCU peripherals (ADC, DMA, CCU4…), which reduces development time and allows for quick porting of the firmware across XMC<sup>™</sup>-series MCUs.

DAVE v4.1.2 or higher should be installed, or any other third-party toolchain supporting Infineon Technologies XMC™ microcontrollers, e.g. Atollic, IAR, Keil MDK, Rowley or TASKING. The latest version of DAVE™ (v4.4.2) can be downloaded from <a href="https://infineoncommunity.com/dave-download\_ID645">https://infineoncommunity.com/dave-download\_ID645</a>.

### 2.2 Graphical User Interface (GUI) solutions

#### 2.2.1 Radar GUI

Note: The Radar GUI tool is only supported with the **Distance2Go**, **Position2Go** and **Sense2GoL Pulse** radar software packages.

2.2.1.1 **Overview** 

Radar GUI is a Java-based highly interactive GUI for Windows XP/Vista/7/8/10. It provides graphical support for Infineon's radar devices and enables the visualization of real-time raw IF quadrature output signals and FFT spectrum, and enables observation of the targets' distance and velocity information from a connected 24 GHz radar device.

Radar GUI offers several methods to record data in different formats for advanced signal processing and supports multiple recording options. Each option saves corresponding data in a dedicated file, as follows:

• **Raw data** – records raw IF data as they are received from the device; data are stored in a file with .raw extension

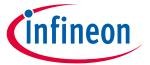

#### **Running radar applications**

- **Time domain data** records extracted time domain data (I/Q signals); data are stored in a file with .tdd extension
- Frequency domain data records processed spectrum data; data are stored in a file with .fdd extension
- Target data records radar target list data; data are stored in a file with .tgd extension

#### 2.2.1.2 How to use

To run the Radar GUI as a standalone application on Windows, proceed as follows:

- Run Infineon Toolbox by double-clicking on the Infineon Toolbox icon on your Windows desktop.
- Infineon automatically offers you the option to update **Radar GUI**. If a new version of the Radar GUI is available, a button labeled **Update** appears within the Radar GUI tab.
- Click on the **Update** button and afterward on the **Yes** button to confirm the update and get the new version of the Radar GUI tool.

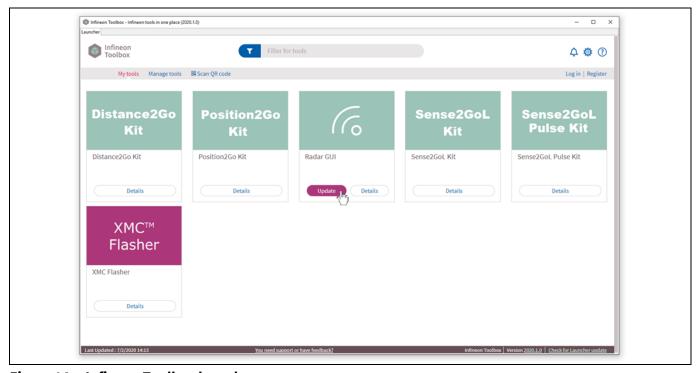

Figure 14 Infineon Toolbox launcher

- After an update, Infineon Toolbox must be restarted for the changes to take effect.
- Click on the **Start** button of the Radar GUI application available under the **My Tools** tab.

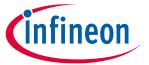

#### **Running radar applications**

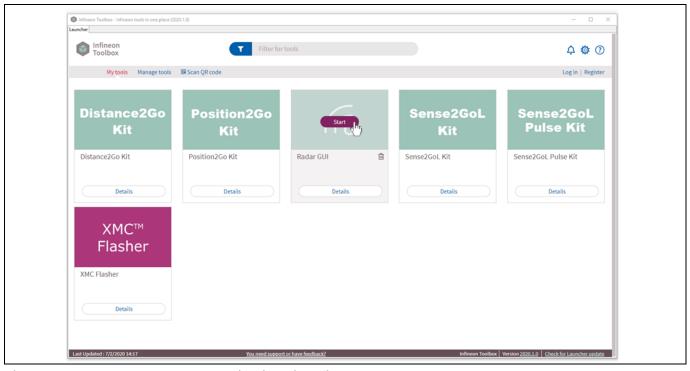

Start the Radar GUI application via Infineon Toolbox Figure 15

After launching the Radar GUI application the compatibility of the firmware version running in your 24 GHz radar-connected device is checked. If a newer firmware version is available, a prompt to follow the links to update the firmware appears.

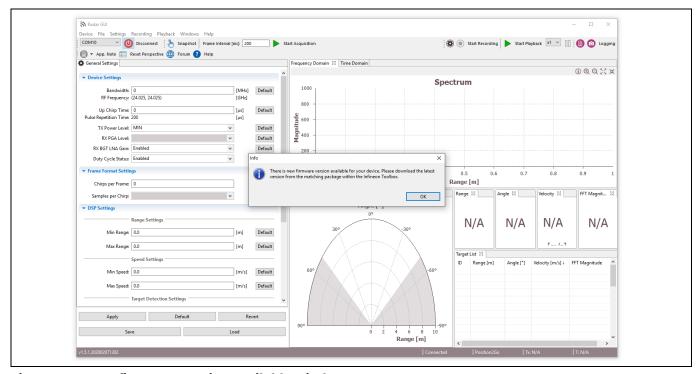

New firmware version available window

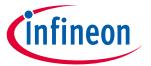

#### **Running radar applications**

- Radar GUI automatically starts acquiring data from the 24 GHz radar board, when the radar firmware is
  running. Figure 17 shows the Radar GUI default screen acquiring FMCW data from Position2Go radar device,
  in which the Frequency Domain view displays the spectrum data for each antenna.
- For further information, please refer to the integrated Radar GUI help, which provides a complete overview of all features.

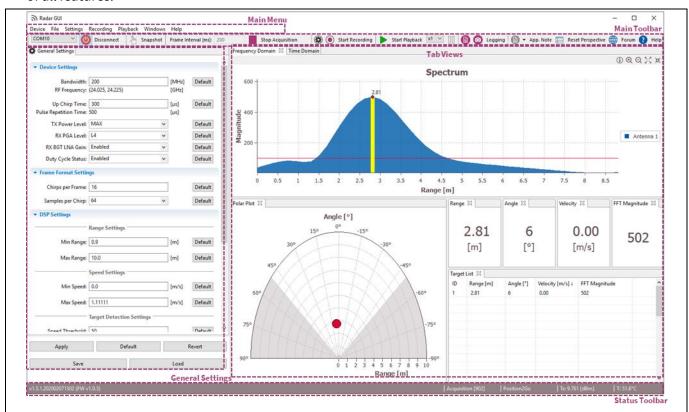

Figure 17 Radar GUI application window

### 2.2.2 Micrium μC/Probe™ XMC™ GUI

Note: The Micrium GUI tool is **only** supported by the **Sense2GoL** radar device, and is **not compatible** with the Radar GUI.

#### **2.2.2.1** Overview

µC/Probe™ XMC™ from Micrium® is a free-of-charge data monitoring and visualization tool to modify and track real-time data on the XMC™ target microcontrollerin a non-intrusive way.

It enables designing a graphical dashboard with a wide range of widgets to control or fine-tune your XMC<sup>™</sup> application, and it includes an eight-channel digital oscilloscope to visualize real-time data, controlled by a dedicated code that runs on the XMC<sup>™</sup> target.

µC/Probe™ XMC™ is simple to install on a Windows PC and can be easily connected via the J-Link onboard debugger integrated into most of the XMC™ kits.

The latest version of μC/Probe™ XMC™ v4.3.0.9 is available for download from: https://infineoncommunity.com/uC-Probe-XMC-software-download\_ID712

## 24 GHz radar tools and development environment user manual

### Infineon XENSIV™ 24 GHz radar demo kits

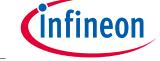

**Running radar applications** 

#### 2.2.2.2 How to use

The Sense2GoL software package (S2GL-HW-SW.exe) comes with a GUI based on a μC/Probe™ project from Micrium, which helps the user process collected raw data. In order to run this Micrium-based GUI project, proceed as follows:

- Go to the /Firmware\_Software/GUI folder inside the locally installed S2GL-HW-SW package.
- Double-click the  $\mu$ C/Probe<sup>TM</sup> **S2GL\_GUI.wspx** project, to open the GUI.
- **S2GL\_GUI.wspx** can be opened in Windows Explorer, or in S2GL\_Doppler DAVE™ project explorer, as shown in Figure 18.

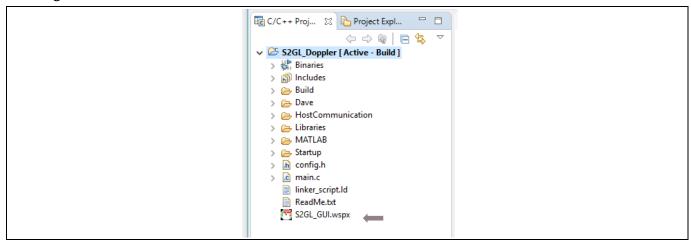

Figure 18 **Open Sense2GoL GUI** 

The μC/Probe™ needs to be provided by the XMC™ compiling and linking process output file (ELF file). This file containing the name, data type and address of all firmware global variables is parsed by the µC/Probe™ project.

A precompiled .elf file is already available in a /Firmware\_Software/GUI folder called S2GL\_Doppler.elf.

Note:

After building a project, object files and an application binary file (typically in ELF format) exist in the Debug folder in the Project Explorer view file tree. Please ensure you have imported the **S2GL\_Doppler.elf** file into your Micrium project each time you modify and build your S2GL\_Doppler project.

Once the GUI project has opened, the following steps need to be executed:

- Connect your Sense2GoL kit via USB (please ensure the USB port on the debugger board is connected).
- Start the GUI by clicking on the **Run** button.

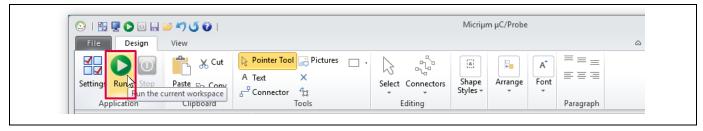

Figure 19 Run the Sense2GoL GUI

The GUI interface in Figure 20 should appear. The size of the GUI is not adaptive and may require some adjustments to fit the screen.

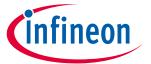

#### **Running radar applications**

Press the **START** button to begin data collection.

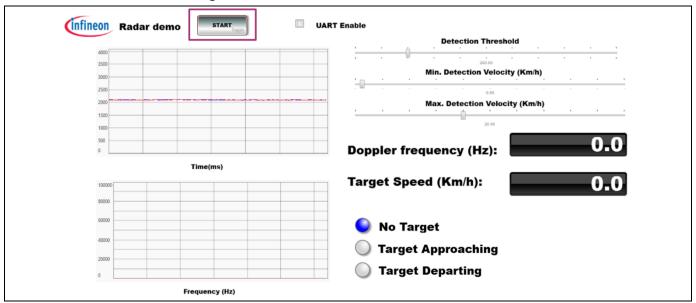

Figure 20 Start data collection

The radar should now detect movement and display data on the GUI:

- Time and frequency plots
- Threshold can also be set, default 200
- Minimum velocity (default 0.50 km/h) and maximum velocity (default 20 km/h)
- Maximum Doppler frequency and target speed
- Direction of movement

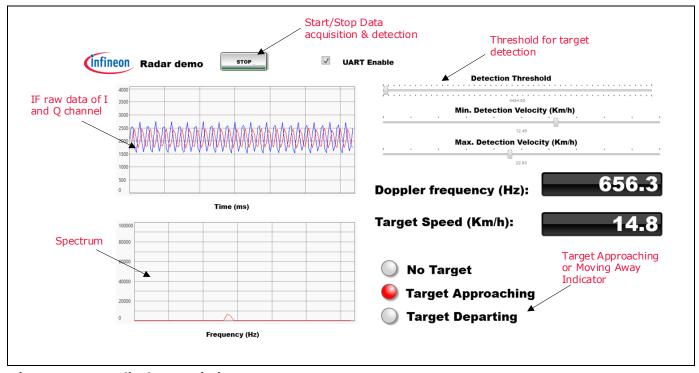

Figure 21 Data display on Micrium GUI

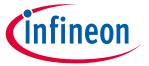

**Customizing radar applications** 

## 3 Customizing radar applications

Firmware (FW) is a piece of software written in C language to control different ICs and peripherals via the host processor, which is the XMC<sup>™</sup> Cortex<sup>™</sup>-M MCU embedded in Infineon's 24 GHz radar demo kits.

The 24 GHz radar firmware is released as a ready-to-run DAVE<sup>™</sup>4 project, where source files are generated based on the DAVE<sup>™</sup> APPs used, which are graphical-configurable application-oriented software components, used to enable quick reuse and customization.

This section explains how to customize, build, Flash and debug radar applications built on generated DAVE™ code, and run them on the 24 GHz radar demo kit.

### 3.1 Building, Flashing and debugging the DAVE™ project

After installing the DAVE™ IDE, the user can start the program to build and load the 24 GHz radar firmware applications as follows:

- Download and unzip the 24 GHz radar firmware package, making sure not to modify the package folder structure.
- Open the project workspace with the DAVE™ toolchain:
  - Run the DAVE™ toolchain and wait for the program to start, which asks for the workspace location.
  - Enter a path or browse to the desired folder via the **Browse...** button and confirm the choice with the **OK** button.

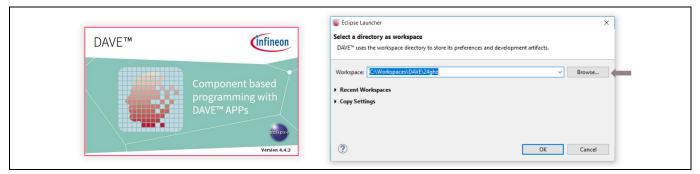

Figure 22 DAVE™ workspace launcher

Note:

It is recommended that the active workspace folder is located not too many levels below the file system root to avoid build errors caused by exceeding the Windows path length character limitations.

- Once the DAVE™ workspace is opened, select **Import...** in the **File** menu to display the Import dialog box.
- Within the **Import** dialog box, select **Infineon**, **DAVE Project** and click on the **Next** button.

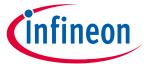

#### **Customizing radar applications**

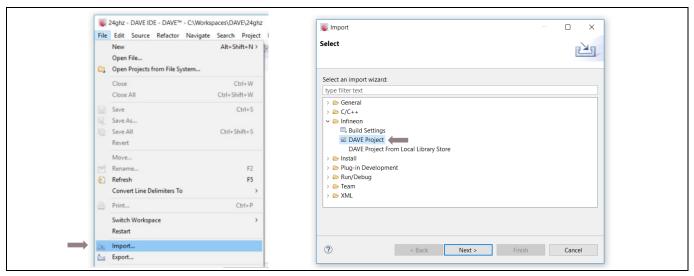

Figure 23 DAVE™ project import dialog box

- Check the Copy Projects Into Workspace checkbox.
- Select Browse... beside Select Root Directory.

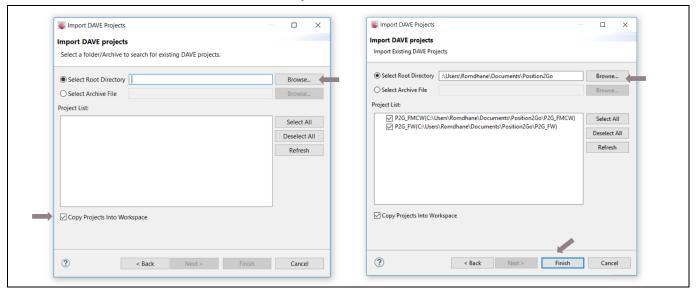

Figure 24 **Import DAVE™ projects** 

The project file should appear under the **Project List**. Click on the **Finish** button. A screen similar to Figure 25 should appear.

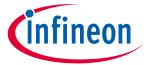

#### **Customizing radar applications**

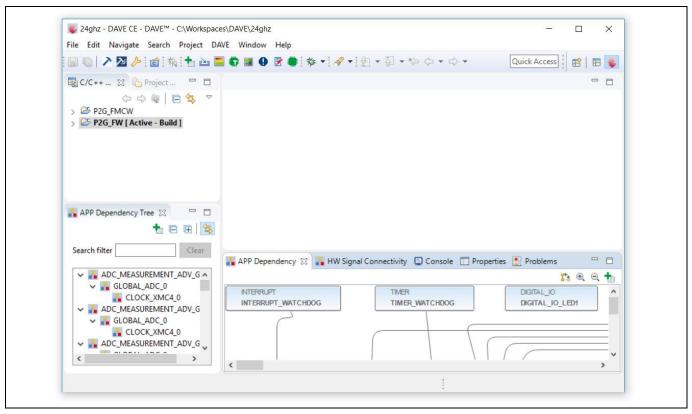

Figure 25 DAVE™ editor view

- There are two ways to build a project:
  - Click on **Build Active Project** (the icon with the blue hammer on a white background) in the toolbar.
  - Right-click on the active project P2G\_FW [Active Build] and then click on Build Project.

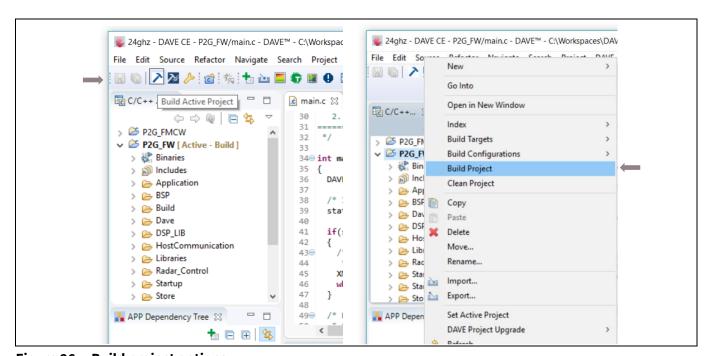

Figure 26 Build project options

• Check successful build in the **Console** window, where the build result details are displayed.

V1.1

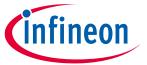

#### **Customizing radar applications**

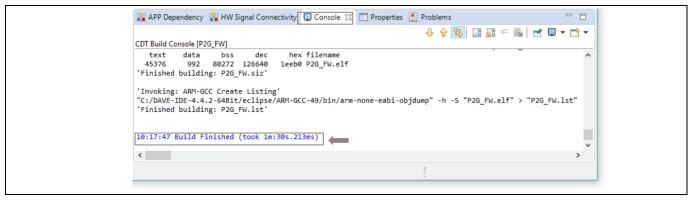

Figure 27 **DAVE™** console

- Ensure that the debugger of the 24 GHz radar board is connected to the PC via USB "type A to micro-B" cable through the USB connector (e.g. X12 connector for Position2Go board).
- Set debug configurations by clicking on the drop-down menu of the **Debug** toolbar button (bug icon) and selecting **Debug Configurations...** as shown in Figure 28. Alternatively, press key F11 to directly start the debug session.

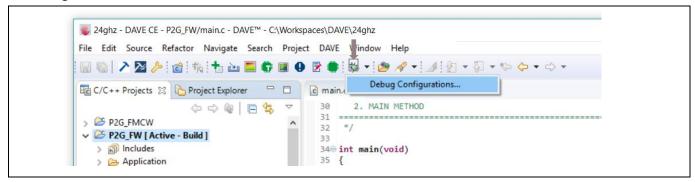

Figure 28 Start debug session toolbar button

If opening Debug Configurations, a window as shown in Figure 29 appears.

- Double-click on **GDB SEGGER J-Link Debugging** to create a new debug configuration.
- Click on the **Debug** button to Flash and start a debug session.

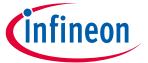

#### **Customizing radar applications**

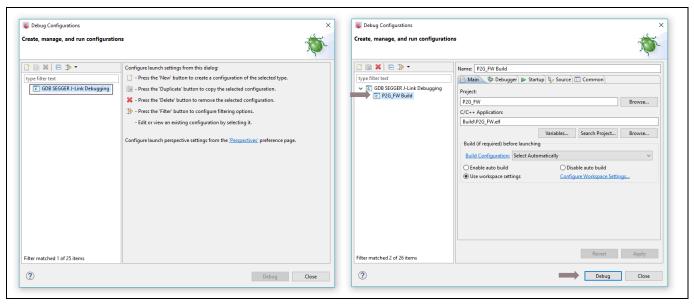

Figure 29 **Debug configuration** 

In this way, the Flashing process is started, the firmware image is loaded into the XMC™ microcontroller Flash memory and DAVE™ automatically switches to the debug perspective, as shown in Figure 30.

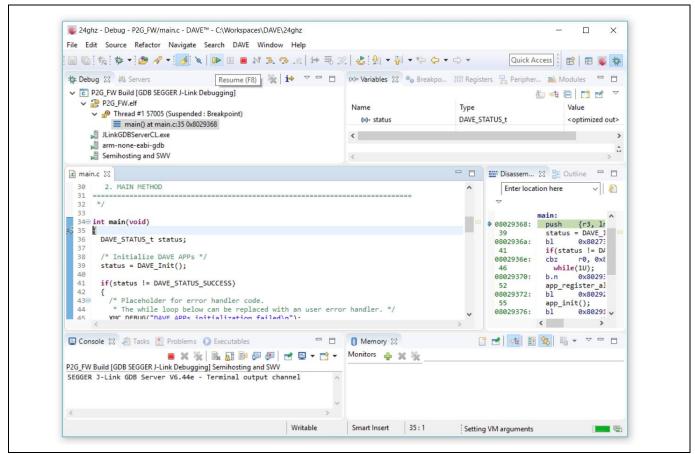

Figure 30 DAVE™ debug perspective

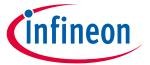

**Customizing radar applications** 

### 3.2 Firmware customization and configuration

The 24 GHz radar firmware is developed with Infineon's DAVE<sup>™</sup> toolchain. It is a C/C++-language software development and code generation tool for XMC<sup>™</sup> microcontroller applications using DAVE<sup>™</sup> APPs to configure the MCU peripherals (ADC, DMA, CCU4…), which reduces development time and allows for quick porting of the firmware across XMC<sup>™</sup>-series MCUs.

The 24 GHz firmware projects can be customized by setting parameters in the configuration file **config.h**, which allows for customizing the drivers and algorithms for the user's radar application.

Table 2 lists some parameters that can be configured: enable, disable or modify some options by uncommenting and commenting or modifying the values of the related define statements.

 Table 2
 Define statements used for radar firmware configuration

| Parameter                 | Description                                               |
|---------------------------|-----------------------------------------------------------|
| DOPPLER_SAMPLING_FREQ_HZ  | Sampling frequency for Doppler (units in Hz)              |
| DOPPLER_FFT_SIZE          | FFT length for Doppler mode, with zero padding            |
| MINIMUM_RANGE_CM          | Exclude targets below this distance (units in cm)         |
| MAXIMUM_ RANGE_CM         | Exclude targets beyond this distance (units in cm)        |
| RANGE_DETECTION_THRESHOLD | FFT spectrum threshold to detect a target in FMCW mode    |
| MINIMUM_SPEED_KMH         | Filter out targets below this speed (units in km/h)       |
| MAXIMUM_SPEED_KMH         | Filter out targets above this speed (units in km/h)       |
| SPEED_DETECTION_THRESHOLD | FFT spectrum threshold to detect a target in Doppler mode |

On each change of the config.h file parameters' values, the project has to be re-built and Flashed again. Otherwise that can be changed on the fly via the Radar GUI configurable fields.

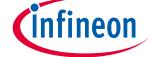

**Extracting radar raw data** 

### 4 Extracting radar raw data

The 24 GHz radar demo kits can use different interfaces, enabling the user to fetch raw data from the radar board as follows:

- MATLAB radar system interface
- C radar system interface
- UART radar system library interface

Supported radar communication libraries define a set of APIs to guarantee the data transfer through the host communication protocol.

### 4.1 Radar host communication protocol

The communication protocol is a generic protocol to exchange messages with microcontroller-based devices over a generic byte-stream connection (typically a virtual serial port via USB). The communication is always initiated by the host, while the connected microcontroller device responds to messages received from the host. The protocol defines two types of messages:

- Payload messages contain a block of data with arbitrary size and meaning
- Status messages contain a 16-bit status code

Messages from the host to the device are always payload messages. Whenever the device receives a payload message from the host, it responds with one (and only one) status message. The device may also send an arbitrary number of additional payload messages preceding that status message. Once the device has sent the status message, it will not send any more messages until it receives a new message from the host.

Each message from the host to the device is addressed to a certain logical endpoint, and each message from the device to the host is sent from a logical endpoint. The number of logical endpoints is defined by the device.

Endpoints are used to define functional groups in the device and are continuously enumerated starting with 1. At least one logical endpoint is always present. Each logical endpoint is of a defined type, which defines the meaning of the message payload exchanged with that endpoint.

Additionally, each endpoint has a version number that allows it to distinguish between slight modifications of the endpoints' set of known messages. The host can query the type and version of the endpoints present in the device.

All data received from the connected device is returned through callbacks. For each message type that can be received from the device, a separate callback function type is defined.

Within the 24 GHz radar firmware project, the host communication library contains the USB interface on host communication protocol drivers.

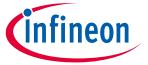

**Extracting radar raw data** 

### 4.2 MATLAB radar system interface

#### 4.2.1 Overview

The MATLAB application interface defines a set of APIs and functions that help the user access a serial communication port and communicate with the radar-defined endpoints, enabling the user to extract the raw IF data from the radar module via the USB interface to the PC/laptop for further signal processing.

Please refer to /Firmware\_Software/Communication

**Library/ComLib\_Matlab\_Interface/RadarSystemDocumentation** for more details about the interface's set of classes and functions that can be used to control the 24 GHz radar board via MATLAB.

#### **4.2.2** How to use

A coding example to interface with the 24 GHz radar board via MATLAB and extract raw data is available. (Refer to the **extract\_raw\_data.m** file.) In order to run this coding example, proceed as follows:

- Go to /Firmware\_Software/Communication Library/ComLib\_Matlab\_Interface /RadarSystemExamples/GettingStarted folder, and copy the path.
- Open MATLAB, then paste the path into the top tab, and the "extract\_raw\_data.m" file will show up on the left tab.
- Ensure that your 24 GHz radar board is connected, then Click on Run to see the raw data.

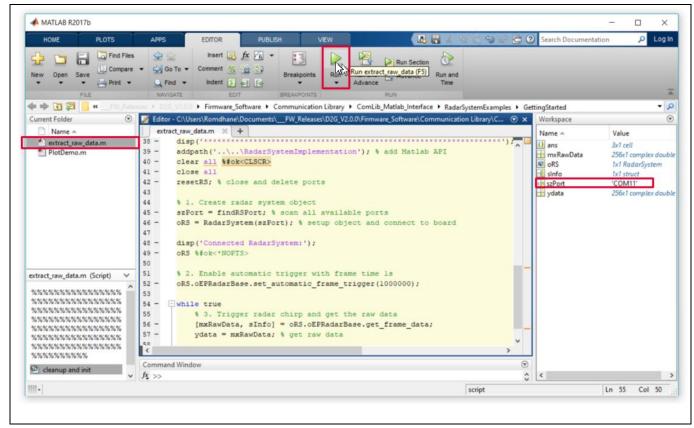

Figure 31 MATLAB radar system interface

Figure 32 shows the example running on MATLAB, extracting raw data from the D2G radar board.

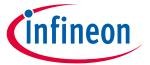

#### **Extracting radar raw data**

```
**************
[resetRS] Reset the following port(s):
    'COM3'
    'COM11'
ans =
Connected RadarSystem:
oRS =
  RadarSystem with properties:
        oEPRadarADCXMC: [1×1 EPRadarADCXMC]
       oEPCalibration: [1×1 EPCalibration]
         oEPRadarBase: [1×1 EPRadarBase]
    oEPTargetDetection: [1×1 EPTargetDetection]
   oEPRadarFMCW: [1×1 EPRadarFMCW]
oEPRadarIndustrial: [1×1 EPRadarIndustrial]
      oEPRadarDoppler: [1×1 EPRadarDoppler]
  0.4906 + 0.4984i
   0.4808 + 0.4806i
   0.4723 + 0.4598i
  0.4664 + 0.4462i
0.4615 + 0.4313i
```

Raw data acquisition in MATLAB command window Figure 32

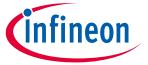

**Extracting radar raw data** 

### 4.3 C radar system interface

#### 4.3.1 Overview

The C radar system interface defines a set of APIs that help user access a serial communication port and communicate with the radar-defined endpoints, enabling the user to demonstrate the capabilities of the 24 GHz modules.

Please refer to the **Firmware\_Software/Communication Library/ComLib\_C\_Interface/documentation** for more details about the set of control parameters and methods that can be used to control the 24 GHz radar board using C communication library.

It is worth noting that the radar C communication library implements the API to access a serial communication port for Windows (COMPort\_Windows.c), and Mac OS and Linux (COMPort\_Unix.c) platforms.

Note:

The C radar system interface is **only** supported within the **Distance2Go**, **Position2Go** and **Sense2GoL Pulse** radar software packages.

#### 4.3.2 How to use

A coding example to interface with the 24 GHz radar board using C communication library, and to extract raw data, is available (refer to the **extract\_raw\_data.c** file). In order to run this coding example, proceed as follows:

- Go to the /Firmware\_Software/Communication Library/ComLib\_C\_Interface/examples folder, and copy
  the path.
- Open your appropriate C compiler, then create a C project.
- Import the extract\_raw\_data.c file, all source \*.c files under /ComLib\_C\_Interface/src and also all header \*.h files under /ComLib\_C\_Interface/include.
- Ensure that your 24 GHz radar board is connected, then **Compile** and **Run** your project to see the raw data.

Figure 33 shows the example running on Visual Studio, extracting raw data from a D2G radar board.

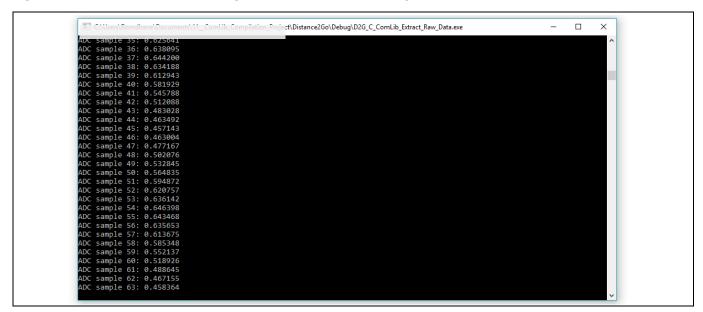

Figure 33 Raw data acquisition in Visual Studio shell

## 24 GHz radar tools and development environment user manual

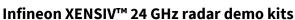

**Extracting radar raw data** 

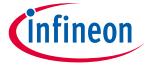

#### **UART radar system interface** 4.4

Note: The UART radar system interface is **only** supported within the **Sense2GoL** radar software package.

#### **Overview** 4.4.1

The UART radar system interface defines a set of APIs that help the user access a serial communication port and communicate with the radar-defined endpoints, enabling the user to fetch sampled ADC data streamed by UART.

The UART radar system interface supports the following data to be dumped at the host:

- ADC raw data:
  - I and Q (first 256 samples of I, followed by next 256 samples of Q)
  - Only I (256 samples)
  - Only Q (256 samples)
- Doppler measurements and FFT spectrum
- Signed 16-bit, unsigned 16-bit and 32-bit

#### 4.4.2 How to use

Using the transferred data via the UART radar system interface library, it is possible to view and export ADC data via a terminal program (e.g. PuTTY), or transfer it to MATLAB for processing.

Putty is a free SSH, Telnet and rlogin client for Windows systems. It is open-source software available with source code and is available for download at: https://www.putty.org/

In order to fetch raw data streamed by UART, PuTTY should be configured as follows:

- **UART configuration** full-duplex, direct mode, 128000 baud rate, 8 data-bits, 1 stop-bit, no parity
- **COM port number** depends on the host PC; look into the device manager for the COM port number of your connected 24 GHz radar board (e.g. COM53 for Sense2GoL)

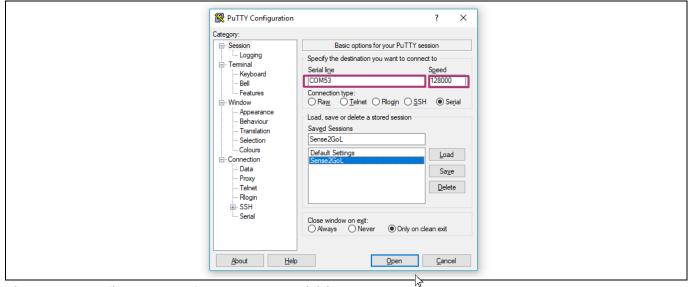

Figure 34 **Configure PuTTY for raw data acquisition** 

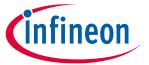

#### **Extracting radar raw data**

Once configured, click the **Open** button to start a PuTTY serial session. ADC output data at the PuTTY shell for the I and Q raw samples looks as shown in Figure 35.

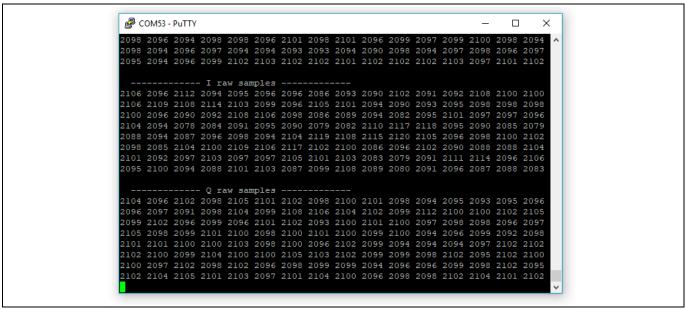

Raw data acquisition in PuTTY shell Figure 35

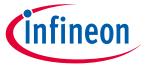

**Authors** 

#### **Authors** 5

Radar Application Engineering Team, Business Line "Radio Frequency and Sensors"

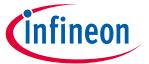

#### References

#### References 6

- [1] 24 GHz industrial radar – FAQs
- [2] Infineon Application Note - Working with DAVE™ APPs and moving fro m DAVE™ v3 to v4
- [3] Infineon Toolbox – <u>Getting Started guide</u>
- Infineon Micrium® uC/Probe™ XMC™ <u>Getting Started guide</u> [4]
- [5] Infineon XMC<sup>™</sup> Programmers and Flash Tools

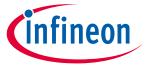

**Revision history** 

## **Revision history**

| Document version | Date of release | Description of changes                          |
|------------------|-----------------|-------------------------------------------------|
| V1.0             | 2019-06-14      | Initial version                                 |
| V1.1             | 2020-02-07      | Addition of Sense2GoL Pulse demo board features |
|                  |                 |                                                 |

#### Trademarks

All referenced product or service names and trademarks are the property of their respective owners.

Edition 2020-02-07
Published by
Infineon Technologies AG
81726 Munich, Germany

© 2020 Infineon Technologies AG. All Rights Reserved.

Do you have a question about this document?

Email: erratum@infineon.com

Document reference <UM\_1904\_PL32\_1905\_132048>

#### IMPORTANT NOTICE

The information contained in this application note is given as a hint for the implementation of the product only and shall in no event be regarded as a description or warranty of a certain functionality, condition or quality of the product. Before implementation of the product, the recipient of this application note must verify any function and other technical information given herein in the real application. Infineon Technologies hereby disclaims any and all warranties and liabilities of any kind (including without limitation warranties of non-infringement of intellectual property rights of any third party) with respect to any and all information given in this application note.

The data contained in this document is exclusively intended for technically trained staff. It is the responsibility of customer's technical departments to evaluate the suitability of the product for the intended application and the completeness of the product information given in this document with respect to such application.

For further information on the product, technology, delivery terms and conditions and prices please contact your nearest Infineon Technologies office (www.infineon.com).

#### WARNINGS

Due to technical requirements products may contain dangerous substances. For information on the types in question please contact your nearest Infineon Technologies office.

Except as otherwise explicitly approved by Infineon Technologies in a written document signed by authorized representatives of Infineon Technologies, Infineon Technologies' products may not be used in any applications where a failure of the product or any consequences of the use thereof can reasonably be expected to result in personal industry.

## **X-ON Electronics**

Largest Supplier of Electrical and Electronic Components

Click to view similar products for RF Development Tools category:

Click to view products by Infineon manufacturer:

Other Similar products are found below:

MAAM-011117 MAAP-015036-DIEEV2 EV1HMC1113LP5 EV1HMC6146BLC5A EV1HMC637ALP5 122410-HMC686LP4E ADL5363-EVALZ 130437-HMC1010LP4E EKIT01-HMC1197LP7F SKYA21001-EVB SMP1331-085-EVB EVAL01-HMC1041LC4 MAAL-011111-000SMB MAAM-009633-001SMB 107712-HMC369LP3 107780-HMC322ALP4 SP000416870 EV1HMC520ALC4 EV1HMC244AG16 EV1HMC539ALP3 124694-HMC742ALP5 SC20ASATEA-8GB-STD MAX2692EVKIT# SKY12343-364LF-EVB 108703-HMC452QS16G 119197-HMC658LP2 EV1HMC647ALP6 ADL5725-EVALZ 106815-HMC441LM1 UXN14M9PE SIMSA868-DKL SIMSA868C-DKL SKY65806-636EK1 SKY68020-11EK1 SKY67159-396EK1 SKY66181-11-EK1 SKY65804-696EK1 SKY13396-397LF-EVB SKY13380-350LF-EVB SKY13322-375LF-EVB SKY12207-478LF-EVB SE5023L-EK1 SE5004L-EK1 SE2436L-EK1 Se2435L-EK1 CLA4609-086-EVB SIMSA915C-DKL SIMSA915-DKL SIMSA433C-DKL SKY12211-478LF-EVB